Setting up your computer to work with C++ on Visual Studio

- 1. Open up File Explorer or This PC from the desktop.
- 2. Choose View and make sure to check File name extension and Hidden items as shown.
- 3. After installing the C++ template I showed you from my website, you need to set up some features inside VS.
- 4. Before you start coding, launch VS and be sure to go to Tools | Options |Projects & Solutions.
- 5. Then check 'Save new projects when created"
- 6. Also uncheck 'Warn user when the project is not trusted'
- 7. Check Show Output window when build starts
- 8. Check Always show solution
- 9. By default your projects are saved in your Windows profile in the Documents folder. Change those settings if you want to. I suggest you create a folder on your desktop for each class you are in and place you projects there.
- 10. Now Close VS and re-open it

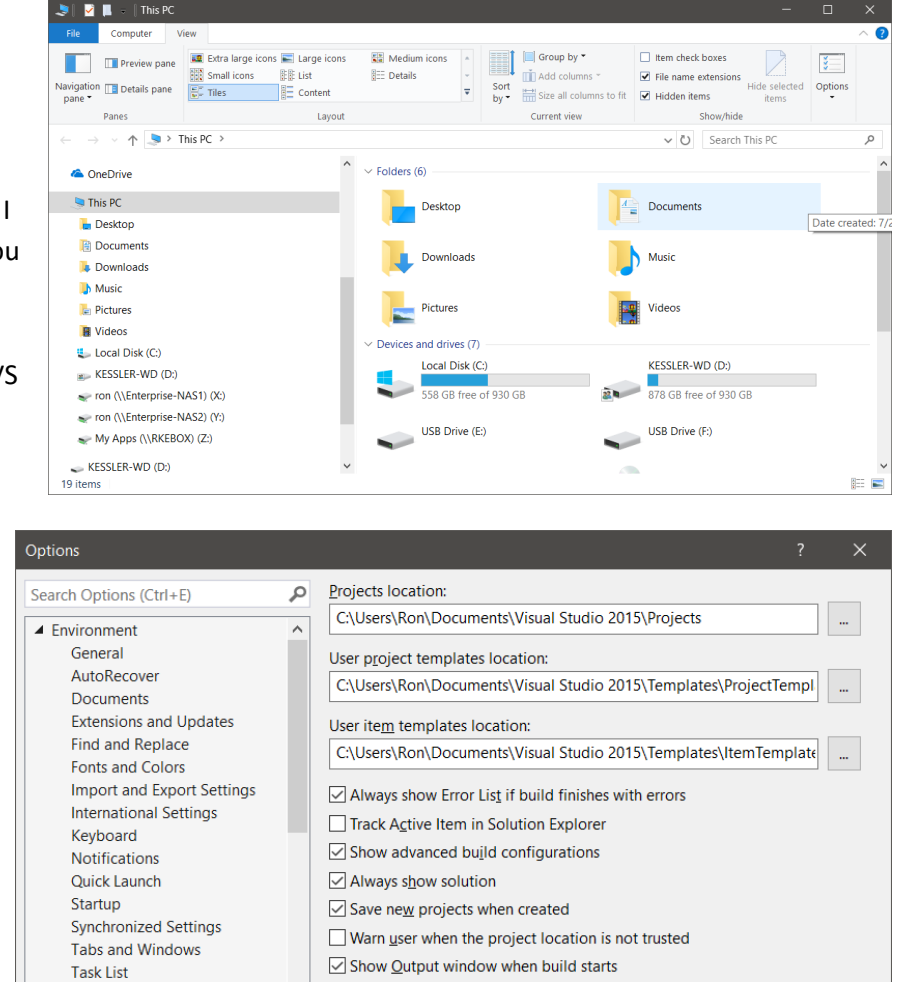

Prompt for symbolic renaming when renaming files

**OK** 

Cancel

and make sure these settings were saved. Now you can create your project. If you do not do this step, then you won't be able to save your project and that will be really frustrating.

**Web Browser** 

D Source Control

## SETTING UP MENU OPTIONS

1. Now set up your menu options. Choose Tools | Import and Export Settings

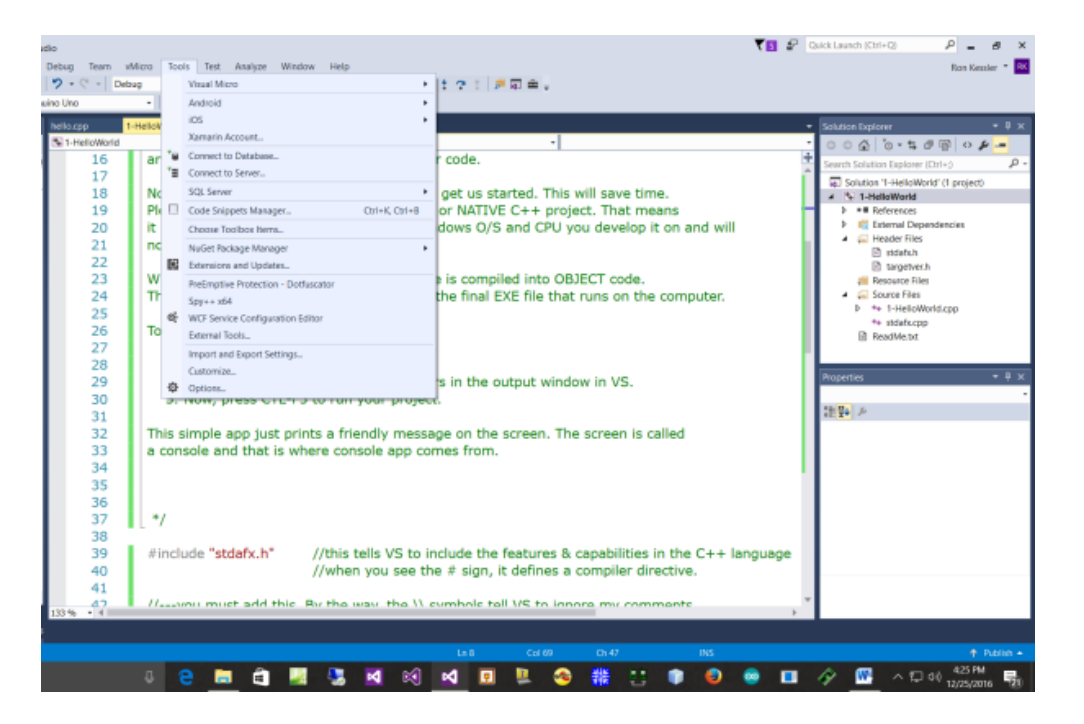

- 2. On the first screen choose Reset all Settings.
- 3. Then choose No just reset…. Next

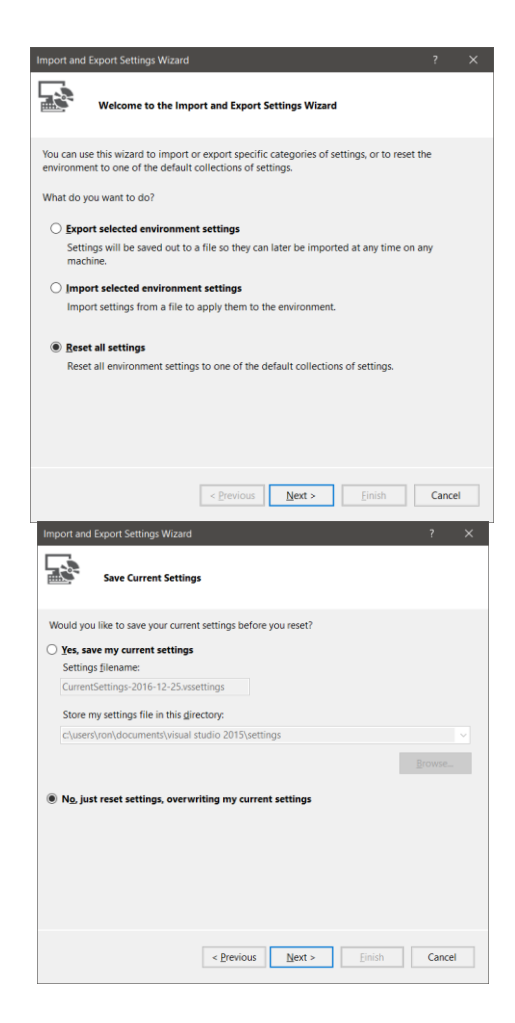

4. Choose Visual Basic then Finish. This will make your menus be just like the computers in the classroom and also the videos/projects on my website. Any time you wish to change your menu settings do it like I am showing you.

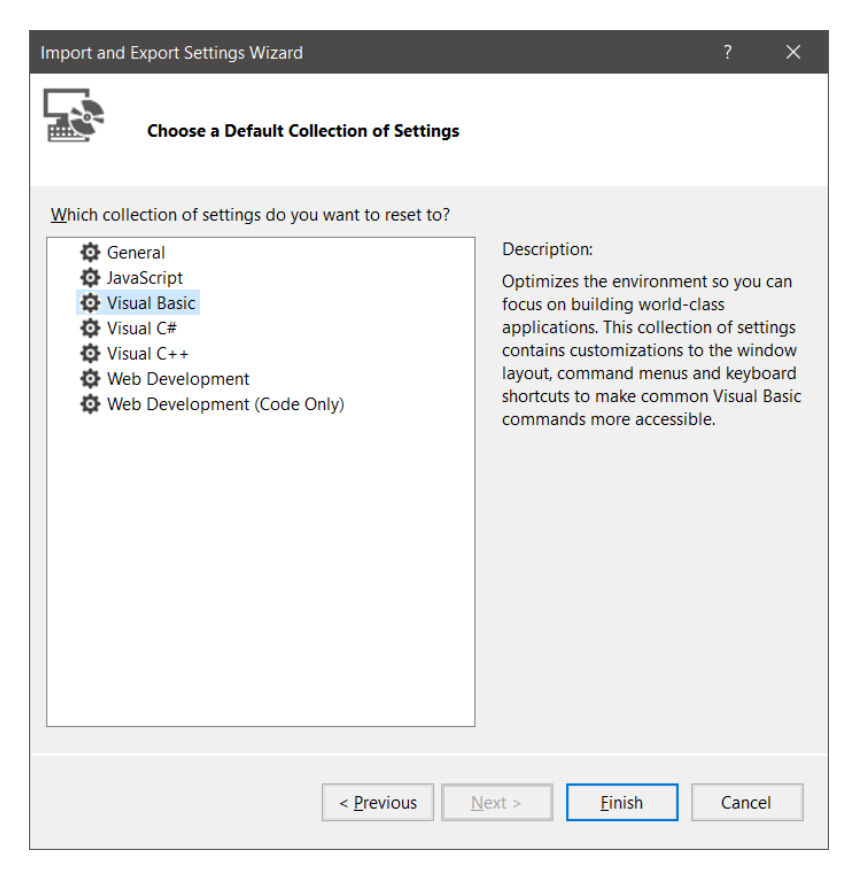

## WORKING WITH SOLUTIONS THAT HAVE MULTIPLE PROJECTS

A solution in VS is where all the pieces and parts of your project is displayed. If you wanted to add music/video/still images you would place them in a folder inside your solution.

- 1. Open the project named 1-HelloWorld in VS by downloading from my site and unzipping it to the desktop.
- 2. Now open the folder and double-click on the .sln file you see. Any filename with the .sln extension will tell Windows to launch the app in VS and not Word or Excel or something.
- 3. When VS opens, you should see the Solution Explorer pane on the right side of the screen. Notice that this solution has more than one project. I did this so you could see different versions of my app all in one place.
- 4. You must tell VS which project to run when you press CTL-F5. So right-click on the first project and choose Set as startup project. To run the other project(s), do the same thing.

5. Inside solution explorer, there are several folders and files. In the 1-HelloWorld app you will see a file named 1-HelloWorld.cpp so double click it to open it up. This is where you find your code. The .cpp stands for C plus plus. C-Sharp projects have a .CS extension and Visual Basic apps have a .vb extension. We will be showing you a lot of other things you can do in VS during the semester but these things will get you started.

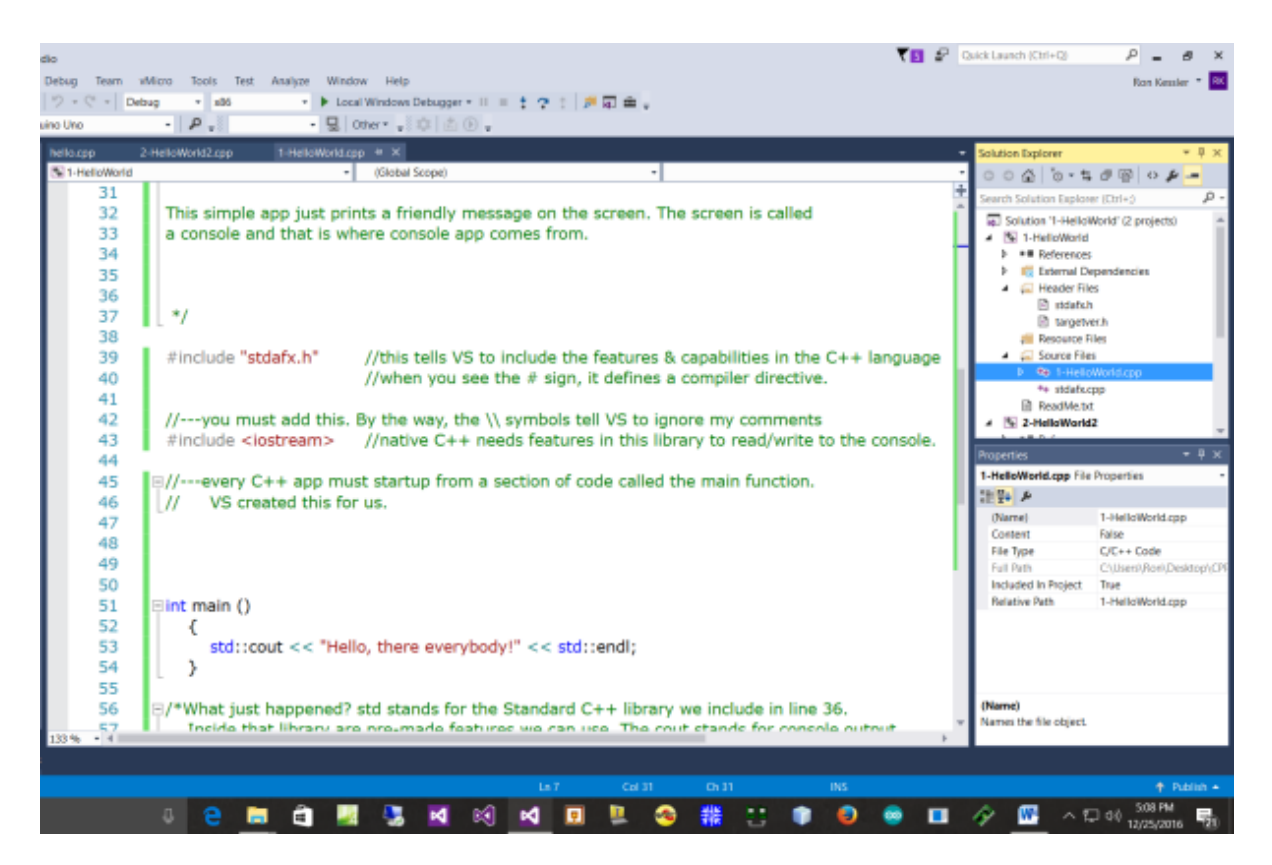